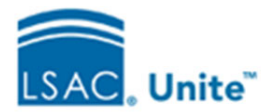

# (1) Prepare for Reviews

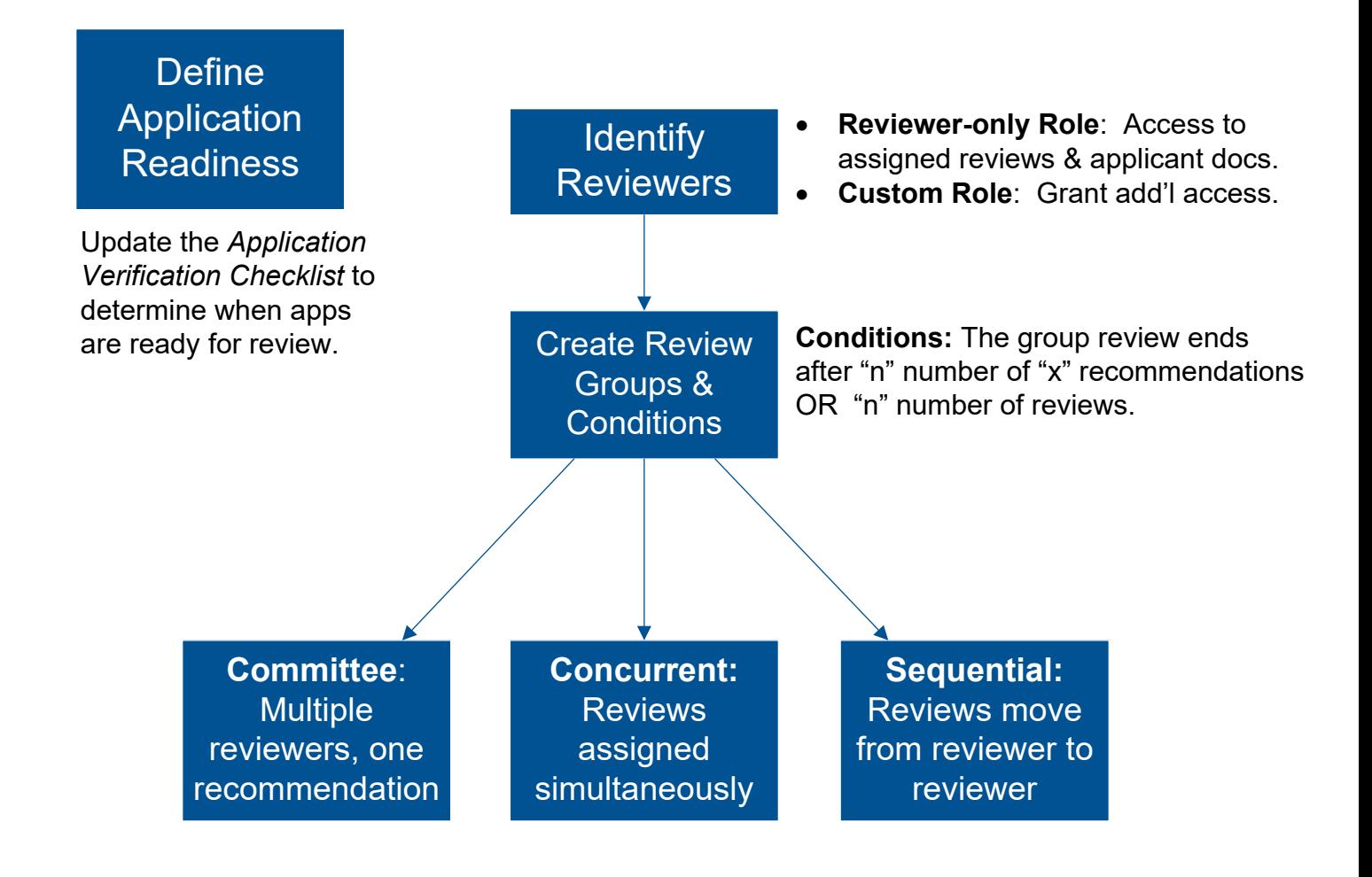

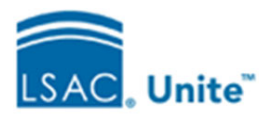

## (2) Assign Reviews

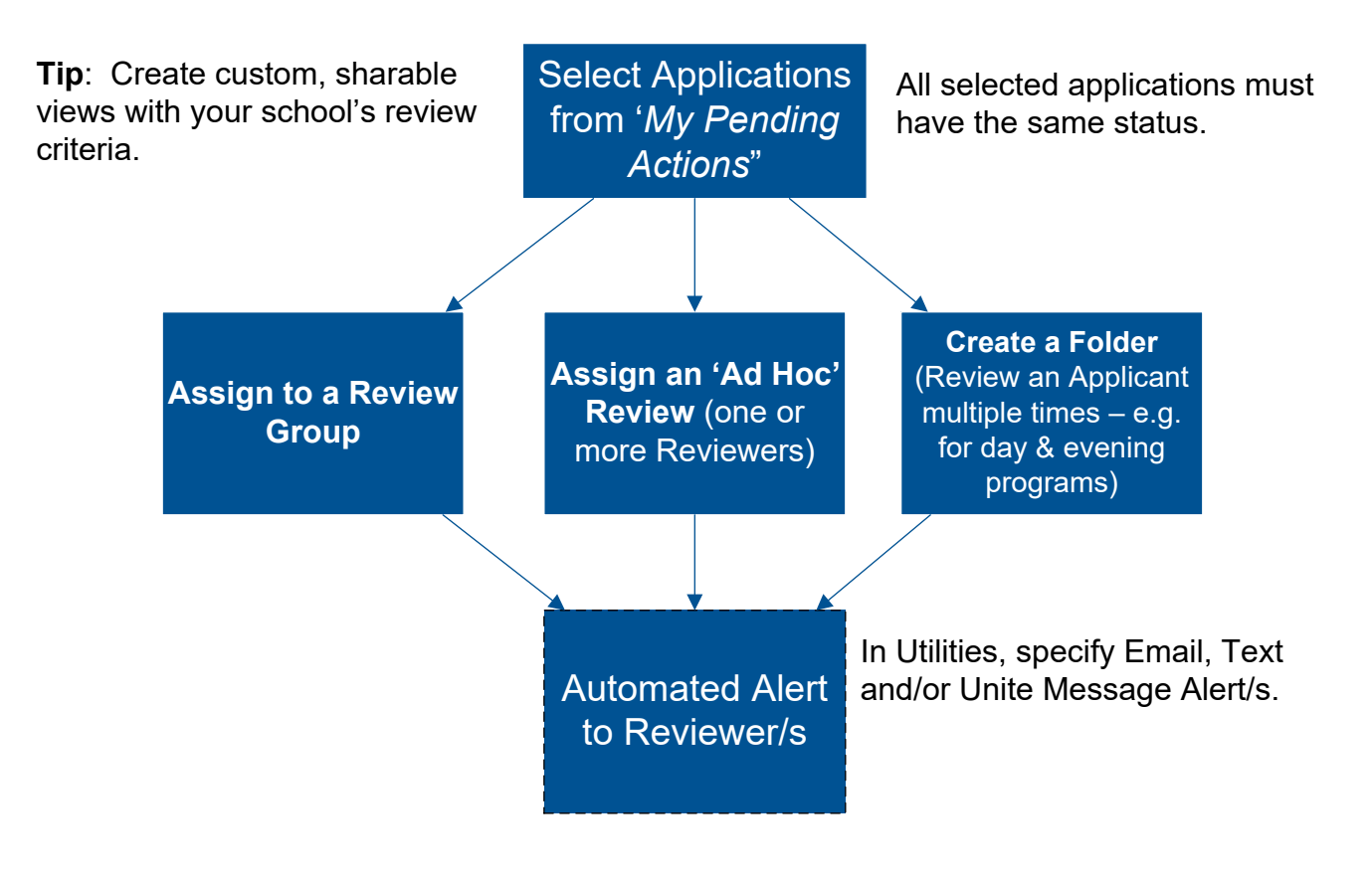

# (3) Track Reviews

Access Reviewer **Assignments** 

**Reviewer overview**

Manage Review Groups  $\rightarrow$ '*Reviewers*' tab

Number of Reviews by Reviewer *(Assigned, Confirmed, Post Decision)* **Detailed information**

'*All Reviews*' tab: Custom View for each Reviewer

Current Assignments for each Reviewer

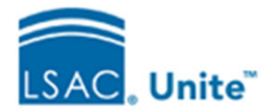

# (4) Complete Reviews in Bulk *(optional)*

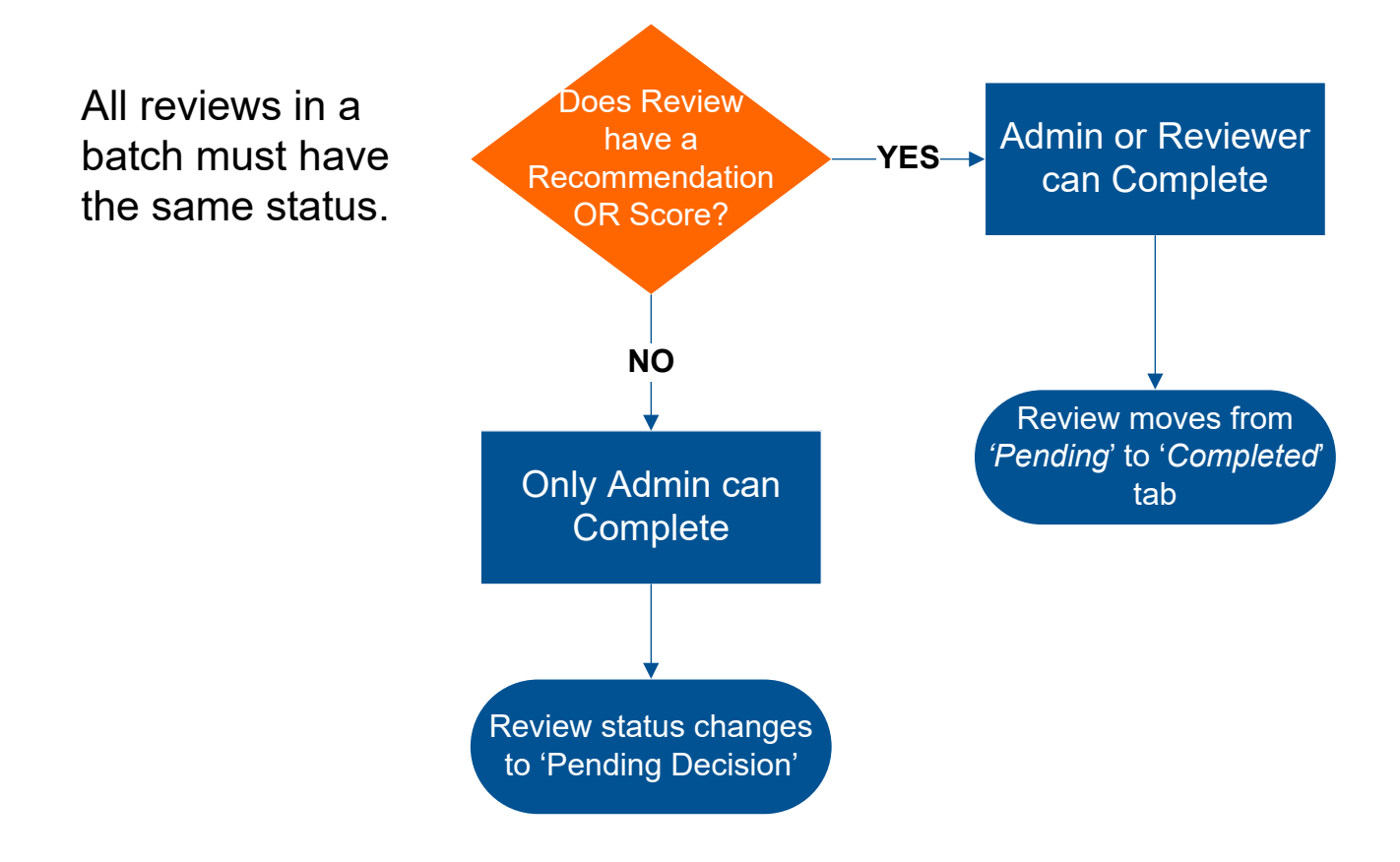

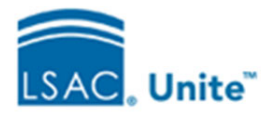

## **Review Process Administration**

## (5) Assign Post-Decision Reviews *(optional)*

### **Why post-decision reviews?**

Some ideas:

- Propose scholarships for admitted applicants.
- Take a second look at waitlisted applicants.
- Familiarize prospective mentors

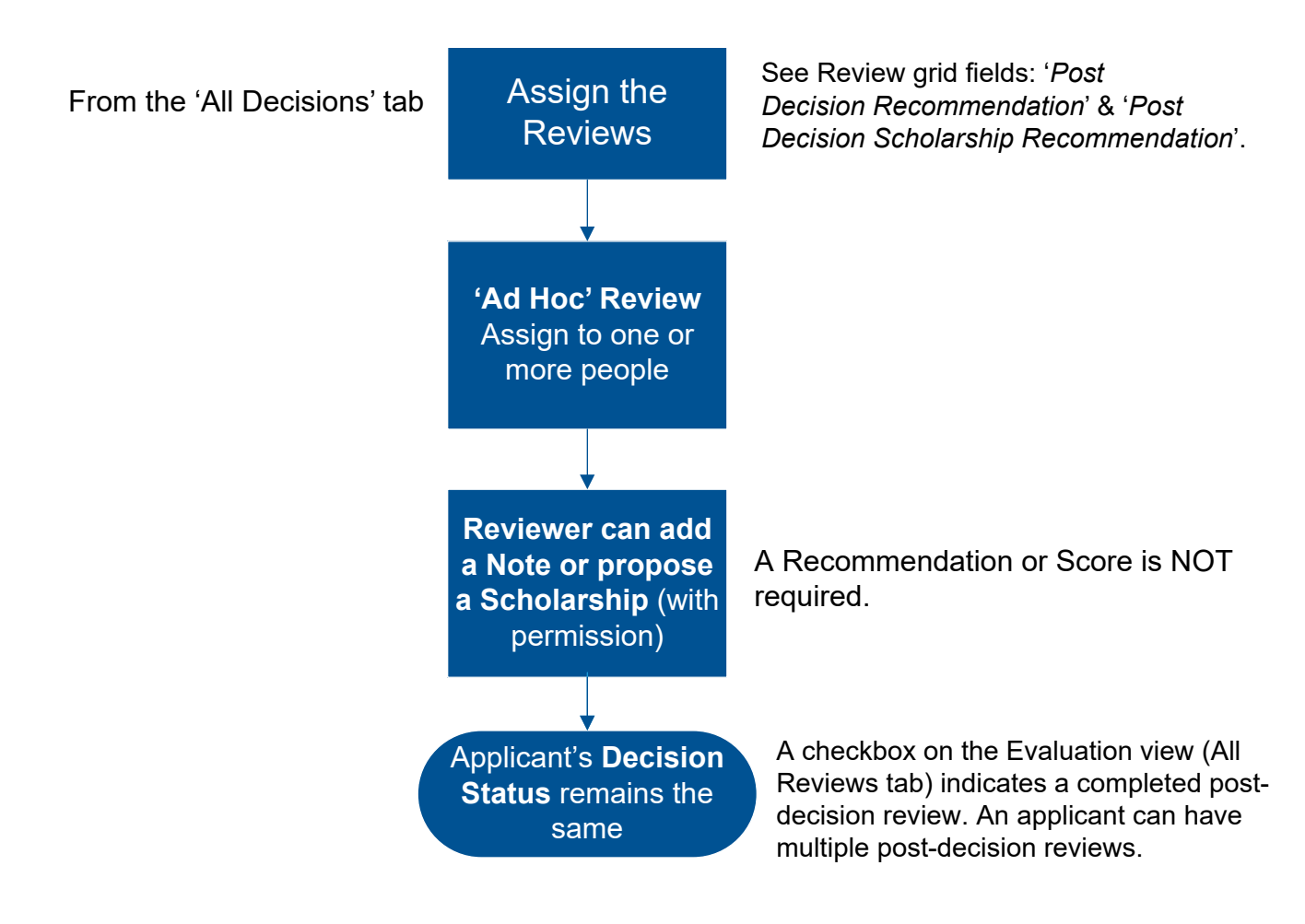

## (6) Track Post-Decision Reviews *(optional)*

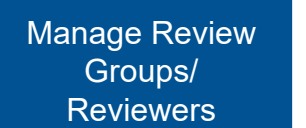

On the screen grid in the 'Reviewers' column, filter on '*post-decision*'.

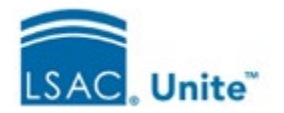

### **Review Process Administration**

### **Step 1: Prepare for Reviews**

When you prepare for the review process, the first step is to decide when applications are ready for review. You can do this by updating the Application Verification Checklist. You will also need to identify your school's reviewers. Unite has a Reviewer-only role that gives reviewers access to their assigned reviews and applicant documents. You can also create a custom role to grant additional permissions to reviewers.

Next, you can create review groups for your school. There are three types of review groups: Committees, with multiple reviewers and one recommendation; Concurrent reviews that are assigned simultaneously, and Sequential reviews that move from reviewer to reviewer. For each review group, specify the conditions that will indicate when a review is complete.

### **Step 2: Assign Reviews**

The second step is to assign reviews. Select the applications you wish to assign from the 'My Pending Actions' tab on the Review screen. All selected applications must have the same status. You can create custom views based on your school's review criteria and share them with other users at your school. You can assign the applications to a review group or an 'ad hoc' review for one or more reviewers. Another option is to create a review folder for applicants who will be reviewed multiple times, perhaps for day and evening programs at your school. If you have set up email, text, and/or Unite message alerts, reviewers will be automatically notified of their upcoming reviews.

#### **Step 3: Track Reviews**

There are two ways to track reviews in Unite. The first way is on the Pending Reviews tab, in the Manage Review Groups and Folders area, where the Reviewers tab shows the number of assigned, confirmed and post-decision reviews for each reviewer. The second way is on the All Reviews tab, where you can see the current assignments for each reviewer. This information is continually updated.

### **Step 4: Complete Reviews in Bulk (optional)**

In Unite, it is possible to complete reviews in bulk. All reviews in a batch must have the same status. Reviews that have a recommendation or score can be completed in bulk by administrators or reviewers. The completed reviews move from the Pending to the Completed tab. Reviews that lack a recommendation or score can only be completed by an administrator. In this instance, the review status remains at pending decision.

### **Step 5: Assign Post-decision Reviews (optional)**

You have the option to assign ad-hoc reviews after a decision has been rendered. Schools sometimes assign post decision reviews to propose scholarships for admitted applicants, to take a second look at waitlisted applicants, or to help mentors familiarize themselves with prospective applicants. To assign post-decision reviews, go to the All Decisions tab. You may want to filter on the post-decision recommendation or post-decision scholarship recommendation fields. With proper permissions, the post-decision reviewers can add a note or propose a scholarship. Recommendations or scores are not required. Post decision reviews do not change the applicant's decision status.

In evaluation view, a checkbox on the 'all reviews' tab indicates a completed post-decision review. An applicant can have multiple post decision reviews.

### **Step 6: Track Post-decision Reviews**

To track post decision reviews, go to the 'My Pending Actions' tab and select 'Manage Review Groups and Folders'. On the screen, filter on the Post Decision Assigned ' or Post Decision Confirmed columns.